# Retiros sin tarjeta en cajeros automáticos de Servibanca

## dianza

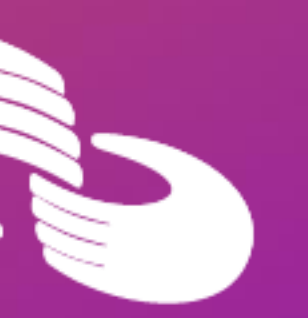

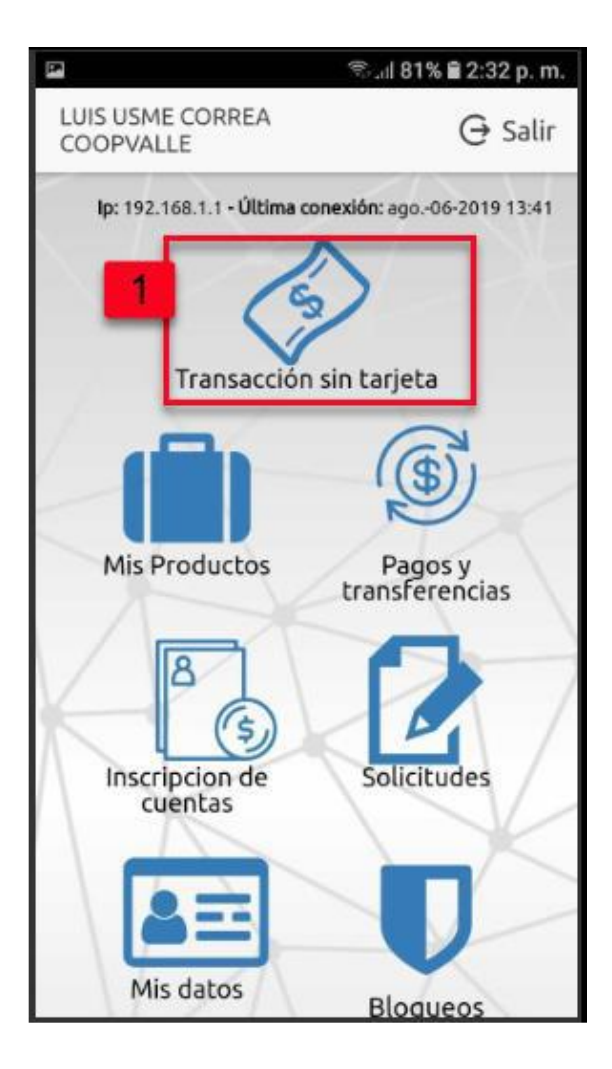

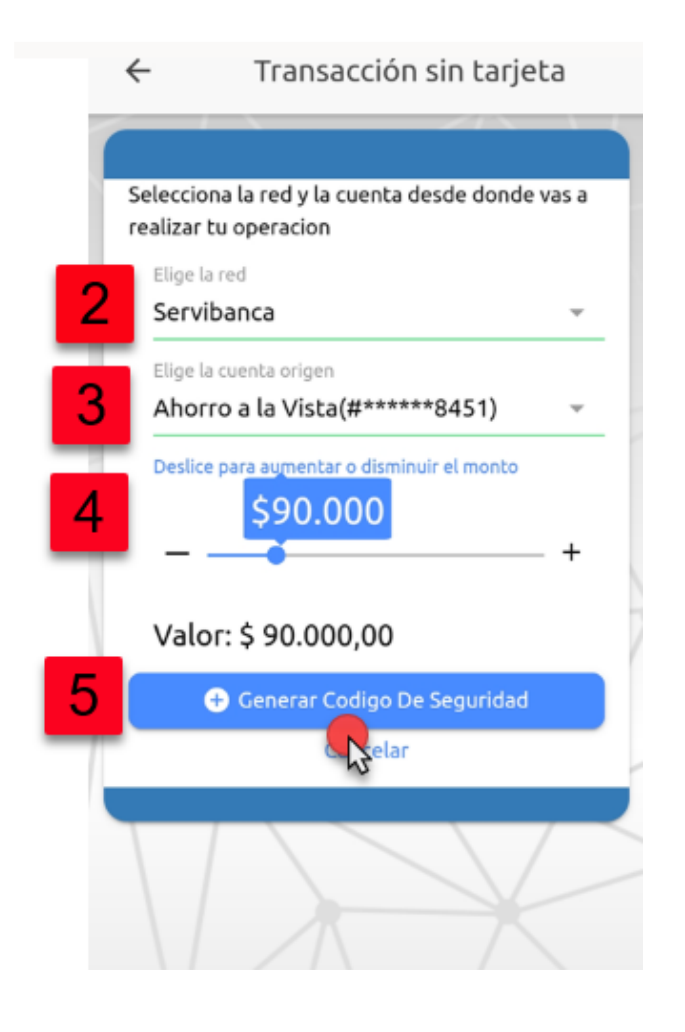

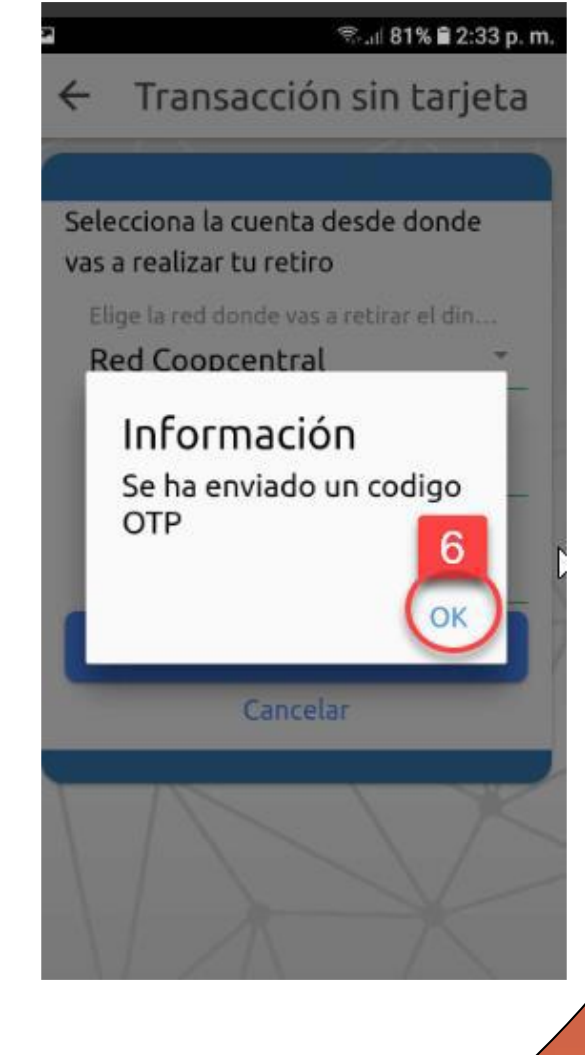

#### Retiros sin tarjeta en cajeros automáticos de Servibanca

1. Selecciona la opción de Transacción Sin Tarjeta. A continuación, se listan todas las redes que estén activas en la Red (Oficinas de la Red Coopcentral, Servibanca o Efecty). 3. Selecciona la Red Servibanca.

4. Selecciona la cuenta de la cual deseas realizar el débito.

5. Selecciona el valor que deseas retirar, debes desplazar la barra que aparece en la imagen, hacia la derecha.

6. Los valores se mostrarán en múltiplos de \$10.000. Pulsa el botón generar código de seguridad. 8. El código de seguridad tiene vigencia de 1 hora. 9. El sistema informará que se ha enviado el código de seguridad al correo electrónico y número celular que tienes registrado. Para cerrar este mensaje se pulsa el botón OK.

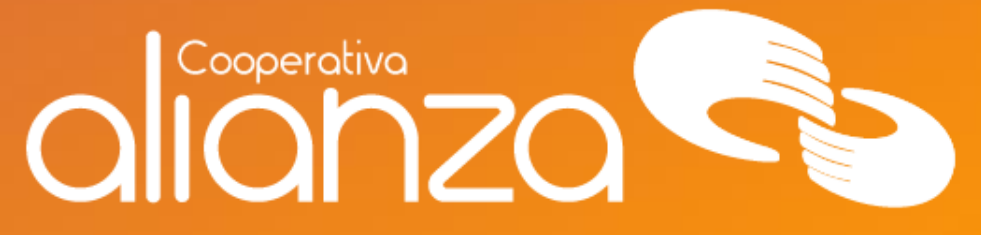

#### Proceso en los cajeros automáticos de Servibanca

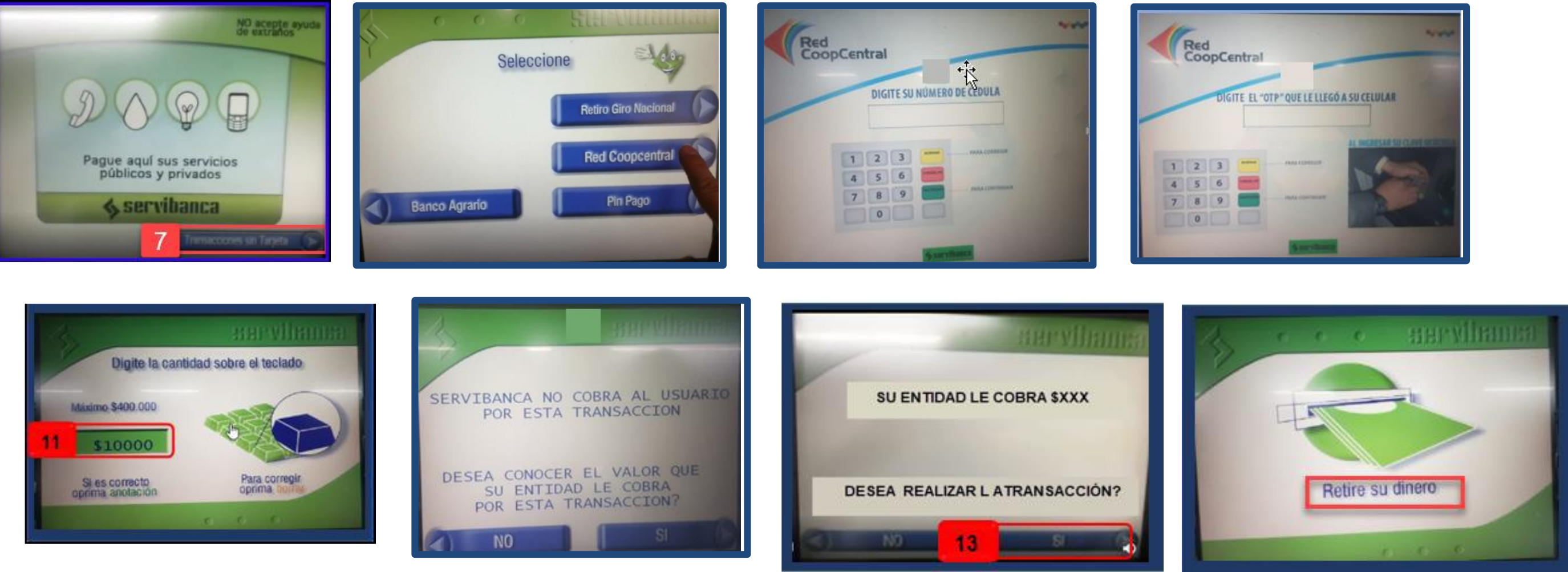

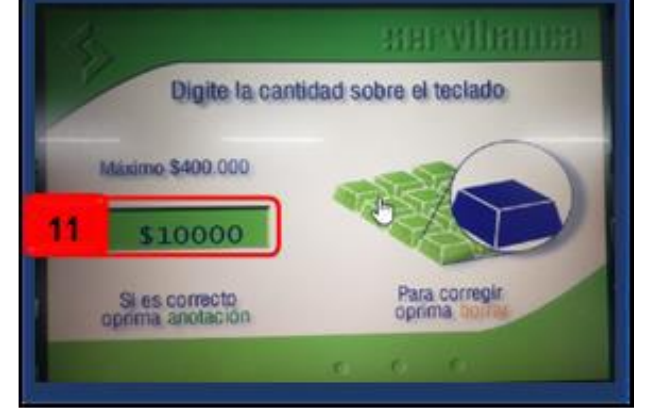

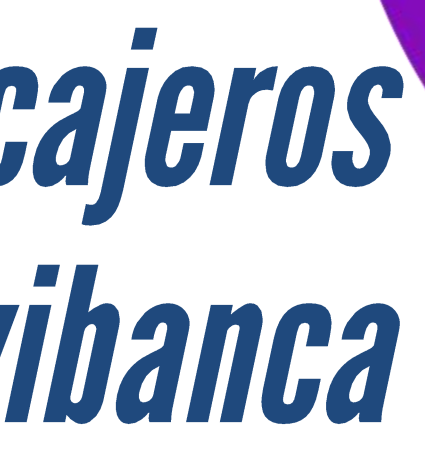

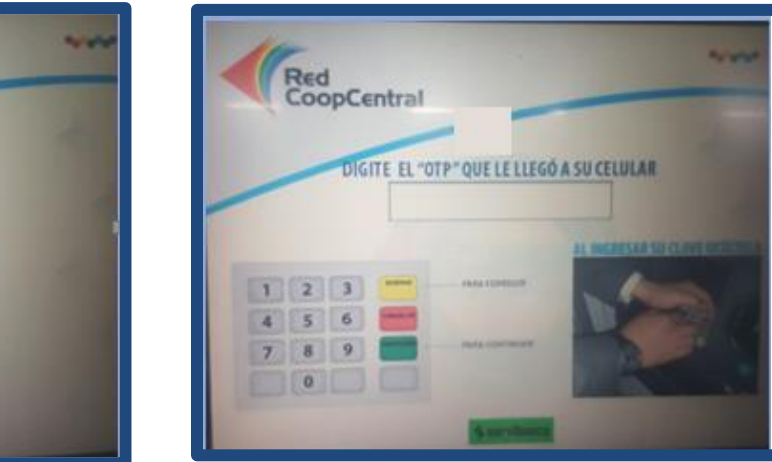

### Proceso en los cajeros automáticos de Servibanca

10. En el cajero automático de Servibanca, selecciona la opción de Transacciones Sin Tarjeta.

11. Selecciona la opción de Red Coopcentral.

12. Digita tu documento de identificación.

13. Digita el código de seguridad, que recibiste en tu celular registrado.

14. Digita el valor que se seleccionaste previamente.

15. Conoce el costo de la transacción, pulsando la tecla SI. En caso de no desear conocer la comisión, pulsar la tecla NO.

16. Una vez que se muestra el valor de la comisión, pulsa la tecla Si. En caso de no desear continuar la transacción se pulsa la tecla No.

17. Puedes retirar el dinero.

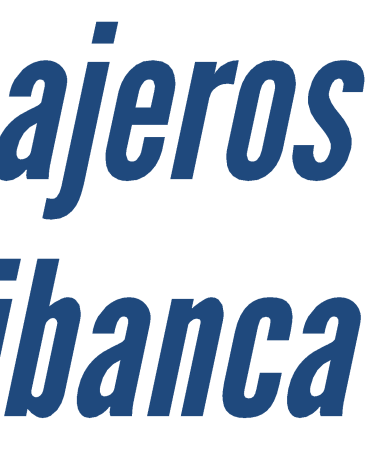

#### Cooperativa ONZO Juntos lo logramos

#### servicioalasociado@alianza.coop 317 4424530

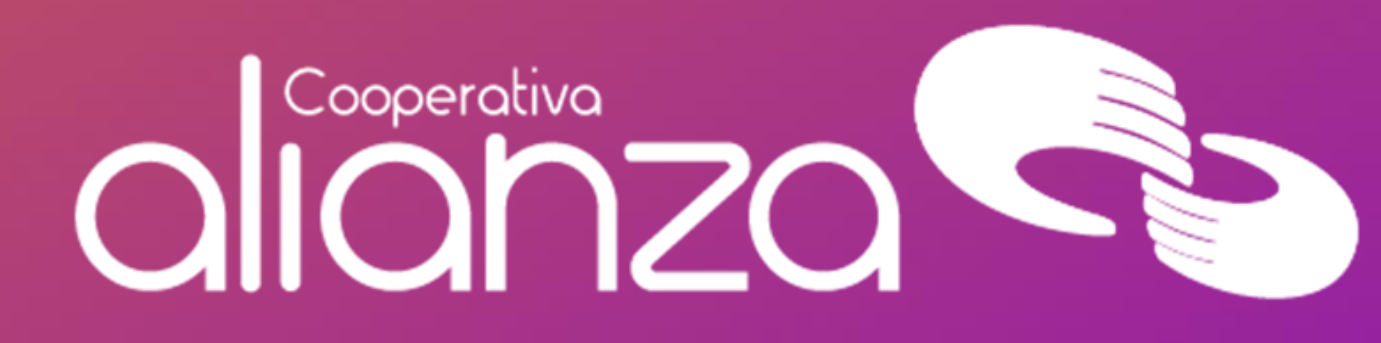